## **Installation manual**

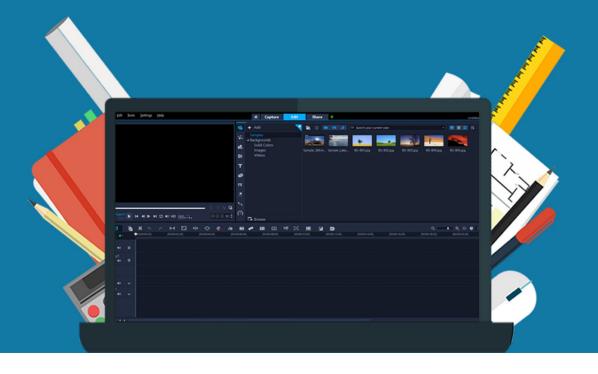

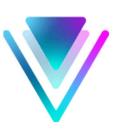

## Corel Video Studio Pro 2022

For Windows

**Attention**: If you want to reinstall the software at a later time, you can use the same steps. You can also find your license code in your Corel account. If you experience any trouble with the downloadlink or the license code, you can contact Corel at https://www.videostudiopro.com/en/support/.

**Step 1:** Download your order. You can find your order under "Orders" in your account. This is also where you can find your license code.

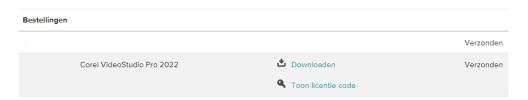

Step 2: Wait until the file is downloaded. This might take a while.

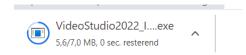

**Step 3:** The Corel VideoStudio 2022 installation screen will now open. Select the option "Serial number" and fill in the license code you received with your order. You can find it in your account at "Downloads" under "Show license code" Click "Next".

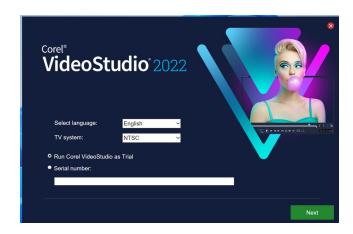

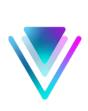

Step 4: Read and accept the license agreement and click "Next".

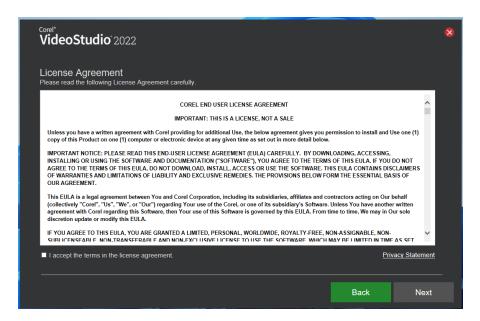

**Step 5:** In the next screen you can choose whether or not you want to be a part of the "User experience improvement program". This allows Corel to (anonymously) collect data about your usage of this product. If you want to participate, check the "Enable user experience improvement program" box. If you do not wish to participate, do not check the box. Click "Next".

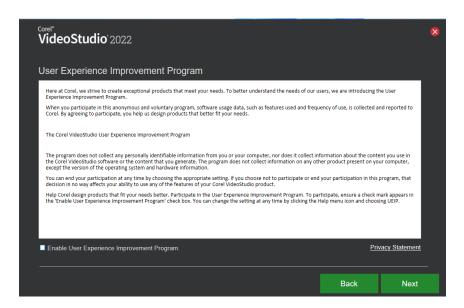

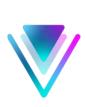

**Step 6:** Now choose an installation option. If you choose "Complete", all program features will be installed. If you choose "Custom", you can select which features you want to install. Click "Next".

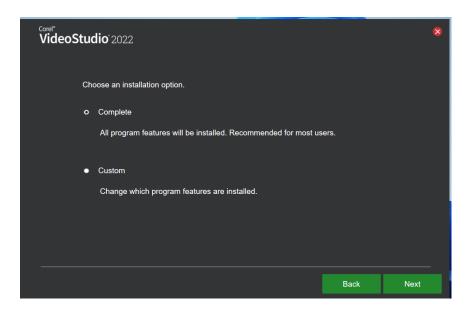

Step 7: Corel VideoStudio 2022 will now install. This may take a while.

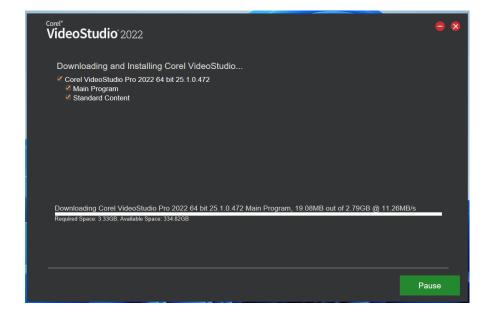

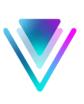

Step 8: Corel VideoStudio 2022 is now installed. Click on "Launch Corel VideoStudio".

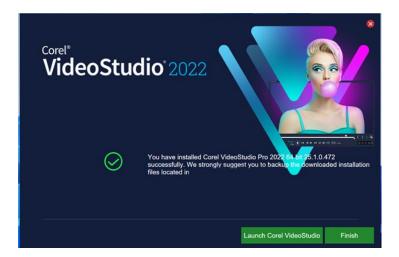

**Step 9:** You will now be asked to log in with a Corel account. Create an account or log in if you already have an account by checking the "I already have an account" box. This account is not under our management, so please save the email address for yourself. We cannot retrieve it for a reinstallation. Click "Continue".

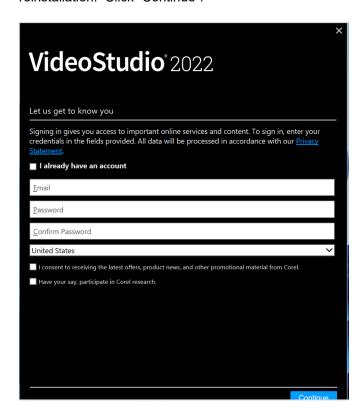

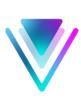

**Step 10:** You will now get a notification saying you successfully installed VideoStudio. Click on "Finish".

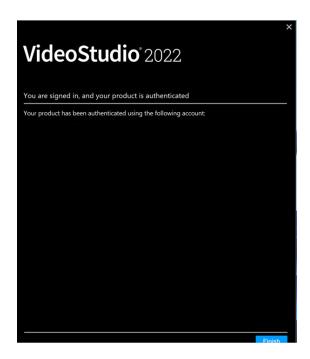

**Step 11:** VideoStudio 2022 will now open. You have now successfully installed Corel VideoStudio 2022!

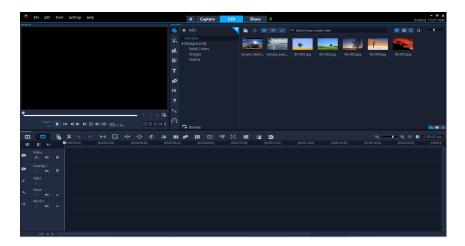

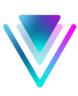

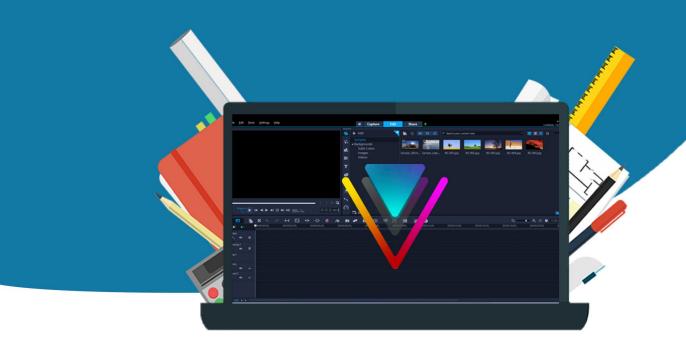